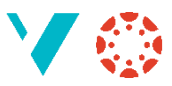

## Liste over studentar (og mykje anna)

Dersom du vil ha ut ein enkel liste over alle studentane i emnet ditt (med e-postadresse) kan du få det slik:

1. Gå til «New Analytics / Nye analyser» i menyen til høgre:

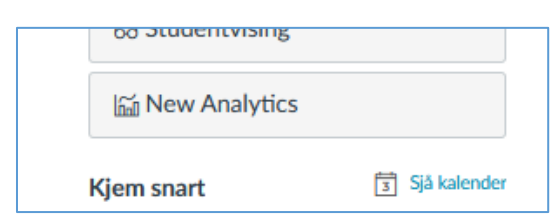

#### 2. Vel «Reports (New):

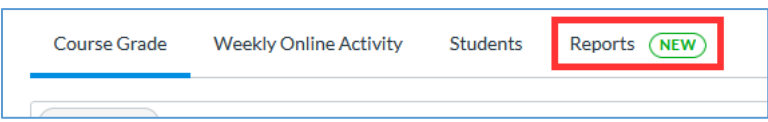

#### 3. Vel «Run Report» for «Class Roster» (to gonger):

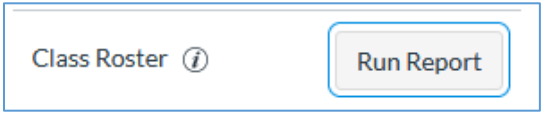

4. NB! Du bør *ikkje* opne fila i Excel (eller ei anna rekneark) dersom du får spørsmål om det, du bør lagre fila.

5. For å opne fila best i Excel skal du følgje oppskrifta på neste side.

## **Kva har studentane gjort?**

Dersom du i punkt 3 vel «Course Activity» i staden for «Class Roster» får du også ein rapport som du kan opne i Excel. Og her finn du veldig mykje informasjon, mellom anna kven av studentane som har opna dei ulike dokumenta. Ikkje berre *kor mange gonger* dei har opna dei, men også *når* (dato og klokkeslett).

Dette dokumentet inneheld alt for mykje informasjon til å forklare alt kort; du må laste den ned og prøve deg fram. Sjå i modulen [«Tips og triks om Canvas»](https://hvl.instructure.com/courses/12436/modules/48416) om ikkje vi får lagt ut litt meir om korleis du manøvrerer i CSV-filer i Excel.

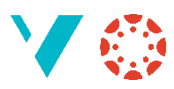

# Les CSV-filar inn i Excel

Svært mange av rapportane du kan laste ned frå Canvas er [i CSV-fomatet.](https://no.wikipedia.org/wiki/CSV) Dette er ikkje Excel «glad i», og du må difor (ofte) lese dei inn i Excel via ein liten omveg:

### 1. Start Excel, men *ikkje* ved å klikke på fila

Du kan til dømes klikke på Windows-knappen og skrive «Excel» og trykke Enter, eller du kan velje Excel frå lista over program. Det viktige er at du startar Excel med eit *tomt* dokument, ikkje CSV-fila du skal opne.

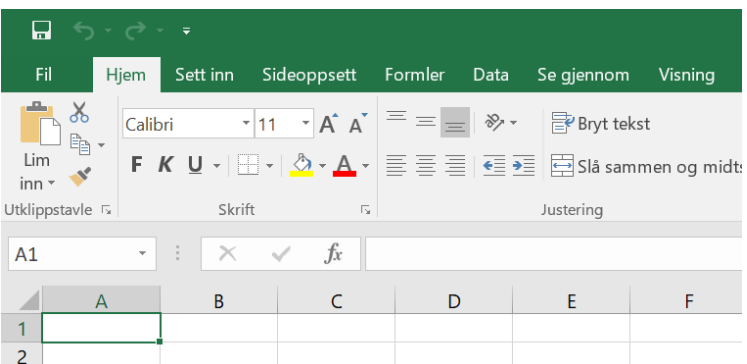

## 2. Start innlesing av CSV-fil

#### Vel «Data» og så «Fra tekst/CSV»:

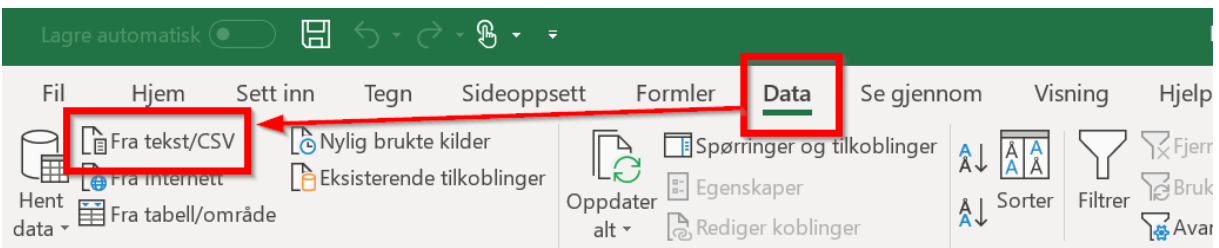

#### 3. Vel CSV-fila du skal opne

Finn fila, og velg «Importer».

#### 4. Preparer fila for norske forhold

Når Excel opnar fila vil du få dette vinduet opp:

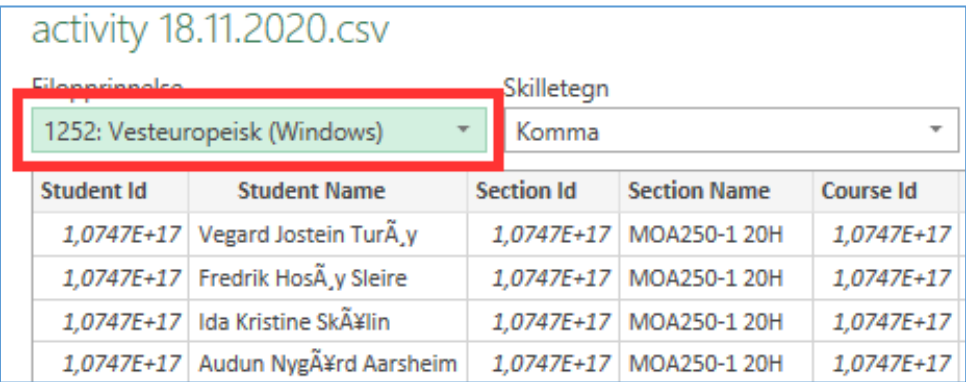

Som du ser vert dei norske æ, ø og å maltraktert. Du skal klikke på den grøne ruta og velje «65001: Unicode (UTF-8)». Så skal du også sørge for at det står «Komma» under Skilletegn. Når dette er på plass vel du «Last inn»-knappen nede til høgre. No skal alt vere på plass!